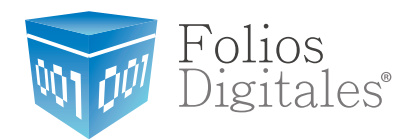

## Manual para configurar **Timbrado** en *Aspel SAE 5.0*

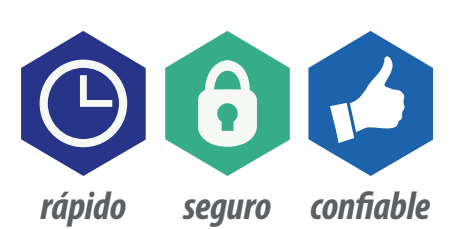

www.FoliosDigitales.com

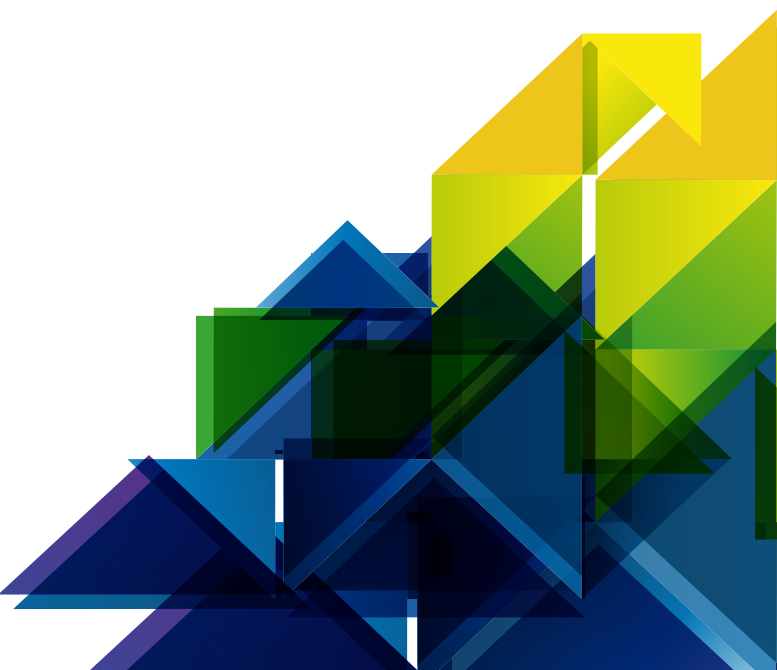

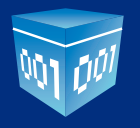

## **▶ Manual para configurar Timbrado en Aspel SAE 5.0**

Abrimos el sistema **Aspel SAE 5.0** dando doble click en el ícono de su Escritorio:

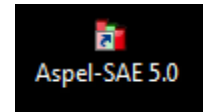

Una vez abierto nos mostrará la siguiente interface:

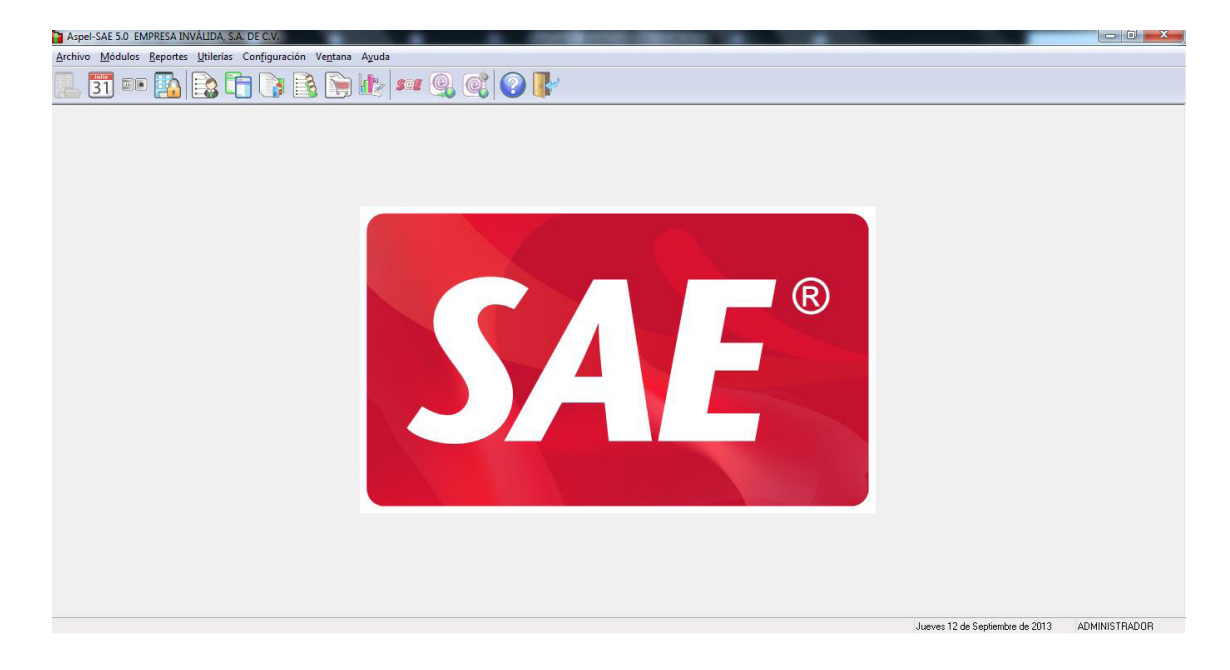

Damos click en **Configuración - Parámetros del Sistema**:

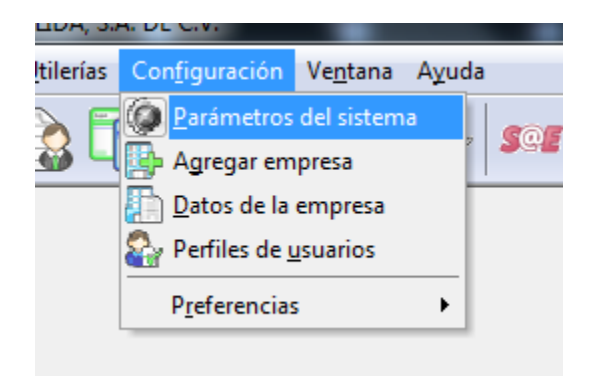

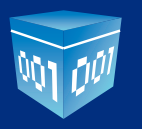

Nos abrirá la siguiente ventana:

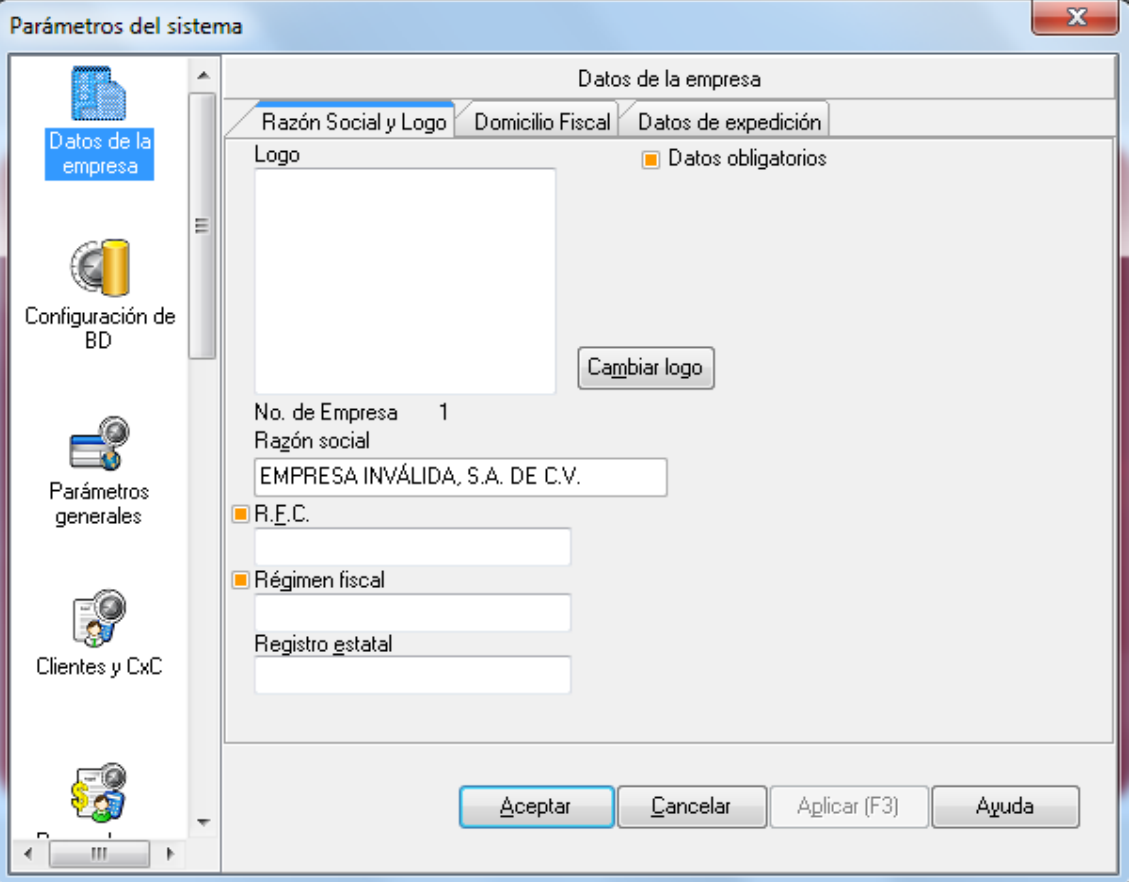

Damos click en **Factura Electrónica**:

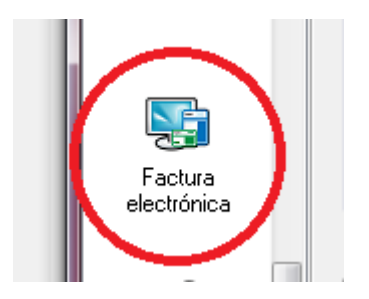

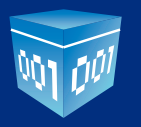

Mostrará la siguiente ventana:

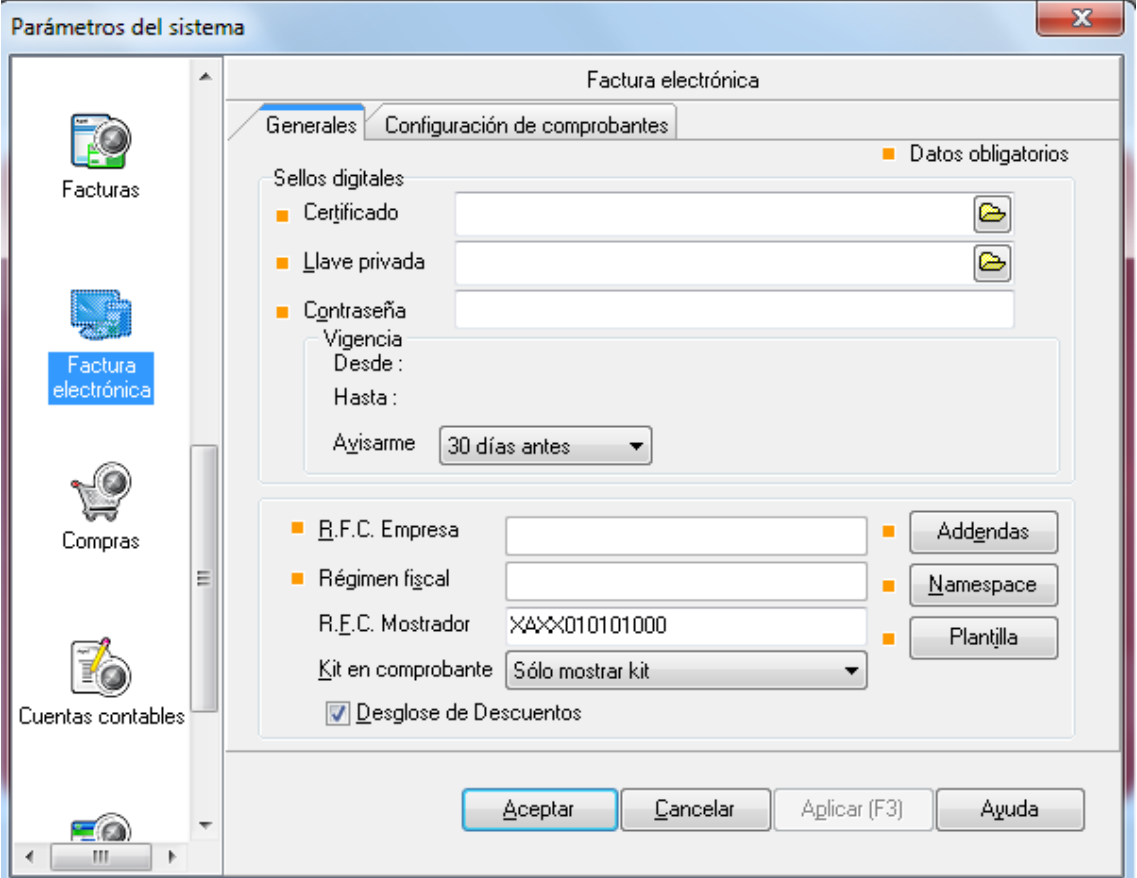

Damos click en la pestaña **Configuración de Comprobantes**:

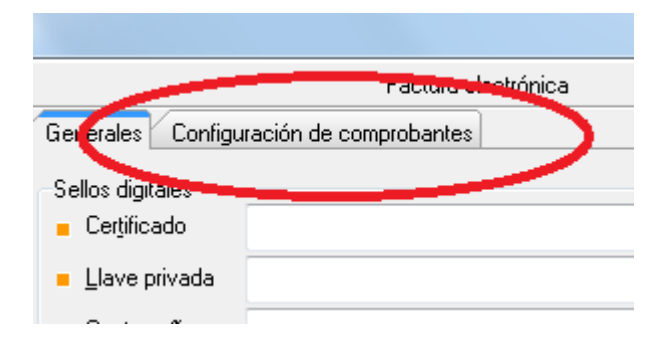

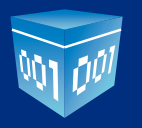

Nos muestra la siguiente ventana:

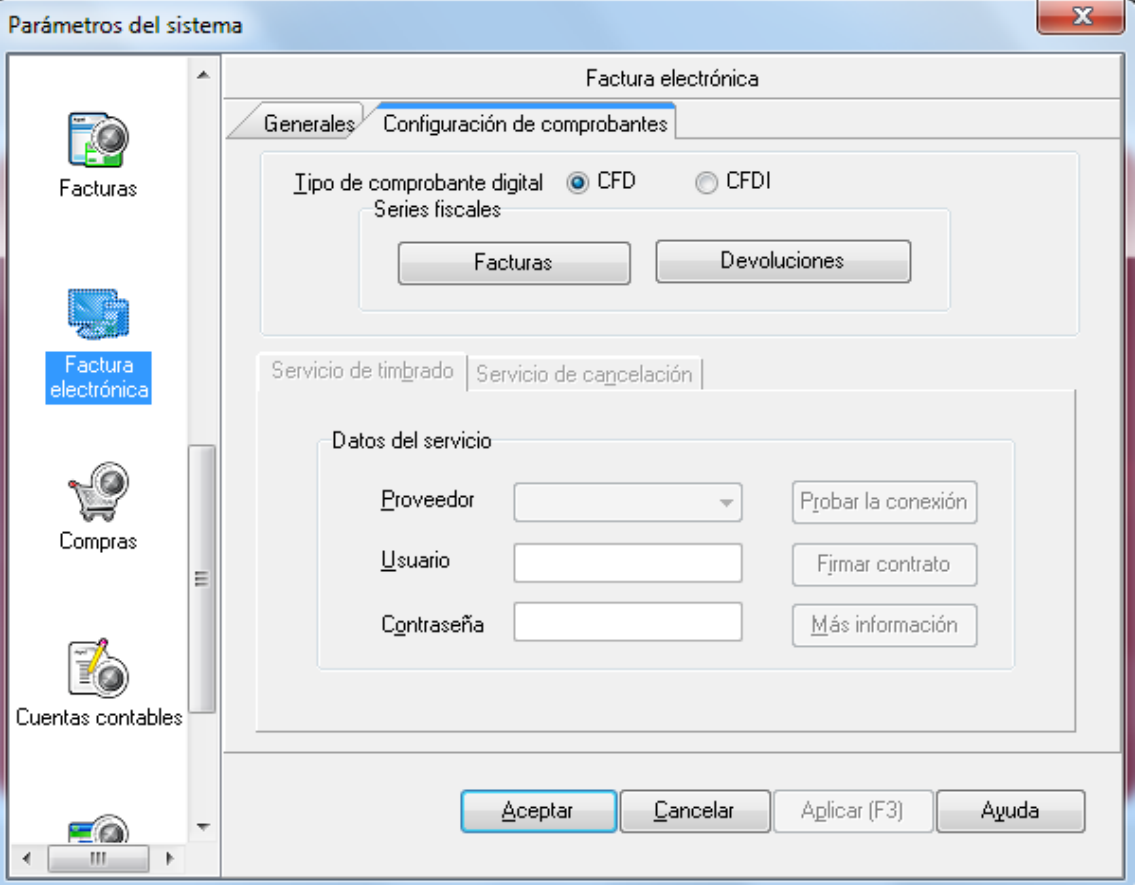

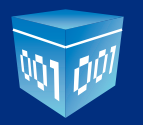

## Seleccionamos el tipo **CFDI**:

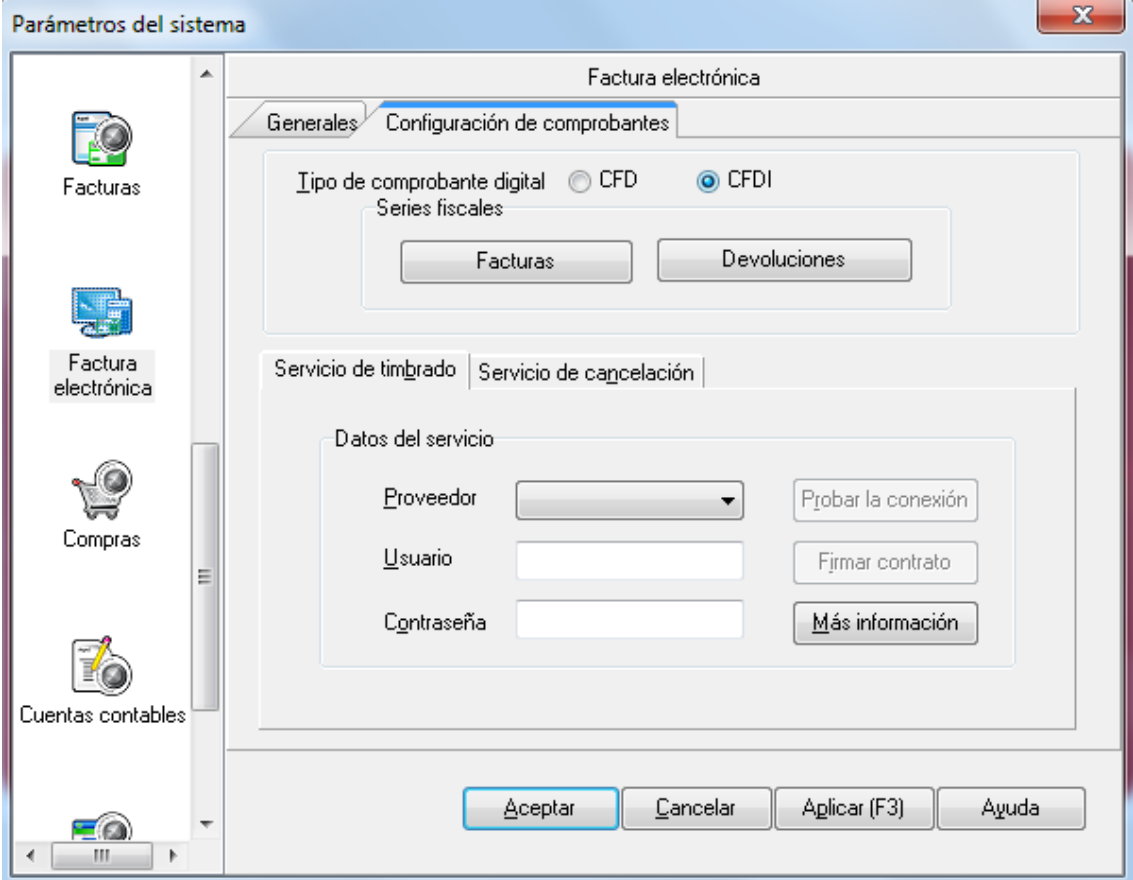

En la lista de Proveedor elegimos **FOLIOS DIGITALES**:

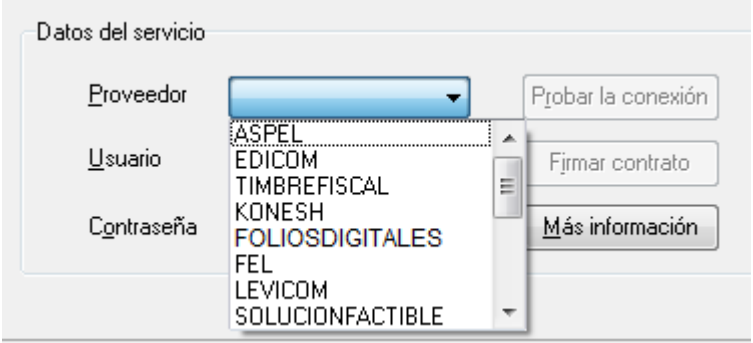

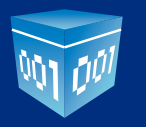

Finalmente escriba su Usuario y Password que se le otorgó en la compra de **Timbres**:

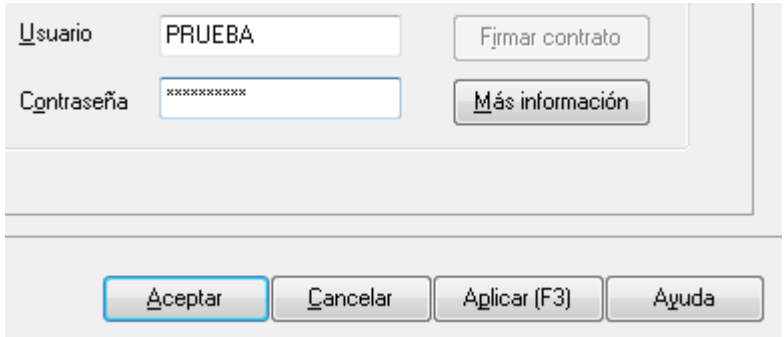

Damos click en Aplicar.

Si desea agregar una serie y folio distinto al estándar, demos click en **Facturas**:

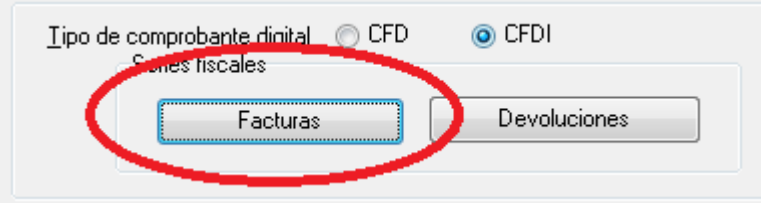

Nos muestra la siguiente ventana:

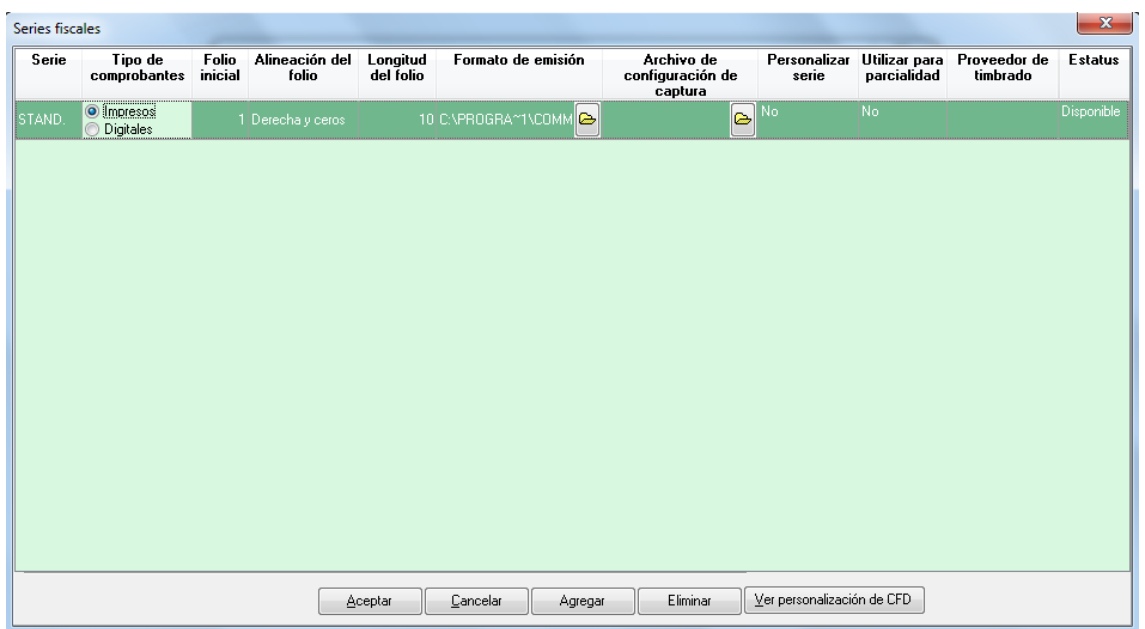

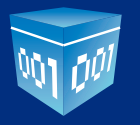

Si quieres agregar una Serie distinta, damos click en **Agregar**:

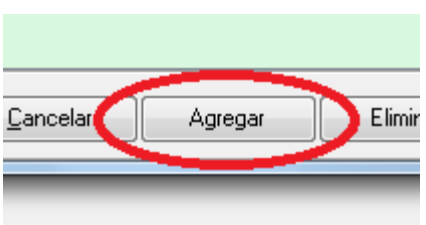

Y escribimos la Serie, seleccionamos **Digitales** y escribimos el Folio inicial:

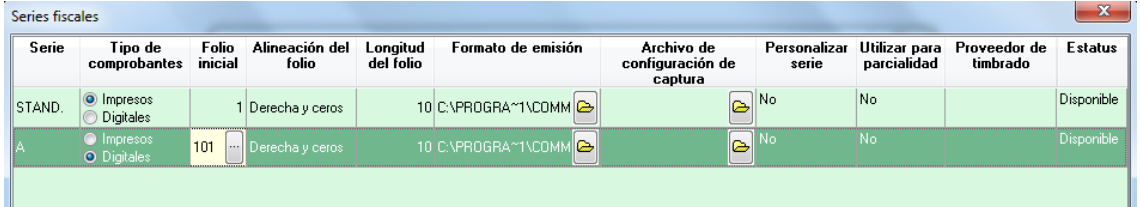

## Finalmente damos click en **Ver personalización de CFD**:

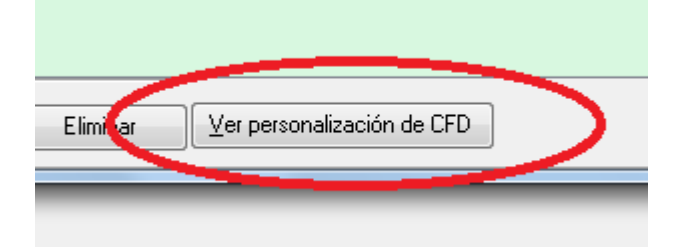

Damos click en **Sí**:

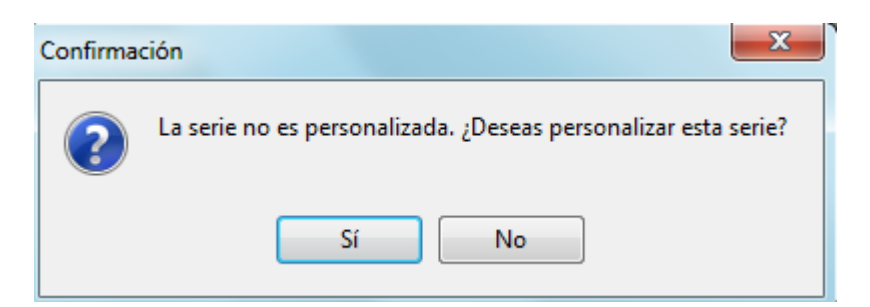

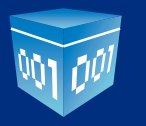

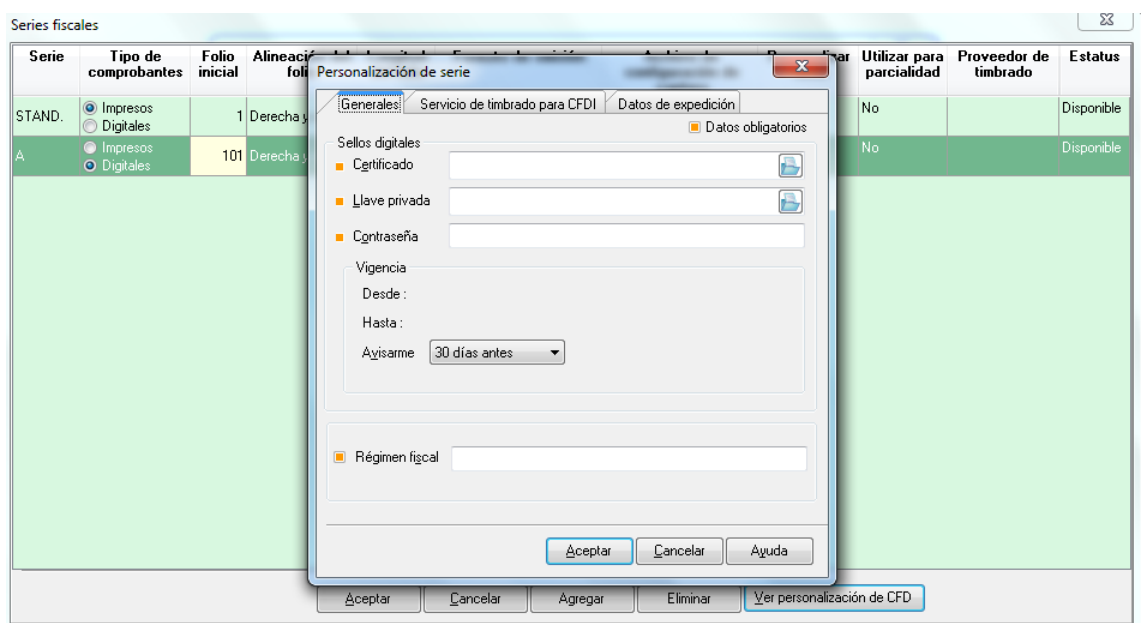

Y debes configurar nuevamente el **Sello Digital, Proveedor de Timbrado** y Régimen Fiscal:

Finalmente al configurar y llenar los datos, damos click en **Aceptar** a todas las ventanas abiertas.

Con esto hemos configurado correctamente la conexión a nuestro **Webservice.**